# Applying Web Hot Fix Package 03 for Sage SalesLogix Version 7.5.2

Version 7.5.2.03 Developed by Sage SalesLogix User Assistance

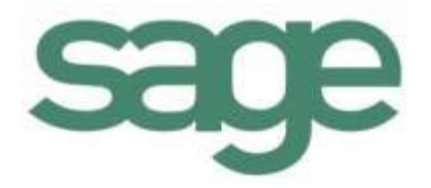

# **Applying Web Hot Fix Package 03 for Sage SalesLogix Version 7.5.2**

**Documentation Comments** This documentation was developed by Sage SalesLogix User Assistance. For content revisions, questions, or comments, contact the writers at saleslogix.techpubs@sage.com. **Copyright** Copyright © 1997-2010, Sage Software, Inc. All Rights Reserved. This product and related documentation are protected by copyright and are distributed under licenses restricting their use, copying, distribution, and decompilation. No part of this product or related documentation may be reproduced in any form by any means without prior written authorization of Sage and its licensors, if any. **Version** Version 7.5.2.03 (Web Package) 2010 **Trademarks** SalesLogix is a registered trademark of Sage Software, Inc. Other product names may be trademarks or registered trademarks of their respective companies and are hereby acknowledged. **Disclaimer** Sage has thoroughly reviewed this manual. All statements, technical information, and recommendations in this manual and in any guides or related documents are believed reliable, but the accuracy and completeness thereof are not guaranteed or warranted, and they are not intended to be, nor should they be understood to be, representations or warranties concerning the products described. Sage assumes no responsibility or liability for errors or inaccuracies with respect to this publication or usage of information. Further, Sage reserves the right to make changes to the information described in this manual at any time without notice and without obligation to notify any person of such changes. **Technical Support** Technical Support is available to customers with support contracts directly from Sage and to Certified Business Partners. Calls are answered during business hours, Monday through Friday, excluding holidays. Current contact information is available on the Sage SalesLogix Web site. Customers with a valid technical support contract and a Web access code can request technical support electronically on the Sage SalesLogix SupportOnline/Sage Online Support and Services Web site. Sage SalesLogix Web site www.saleslogix.com Sage SalesLogix SupportOnline/Sage Online Support and Services Web site http:// www.sagesoftwareonline.com Revisions to this book are posted on the Sage SalesLogix SupportOnline/Sage Online Support and Services Web site. Check this site regularly for current Sage SalesLogix

product documentation.

# **Applying Web Hot Fix Package 03 for Sage SalesLogix Version 7.5.2**

This hot fix addresses the following issues:

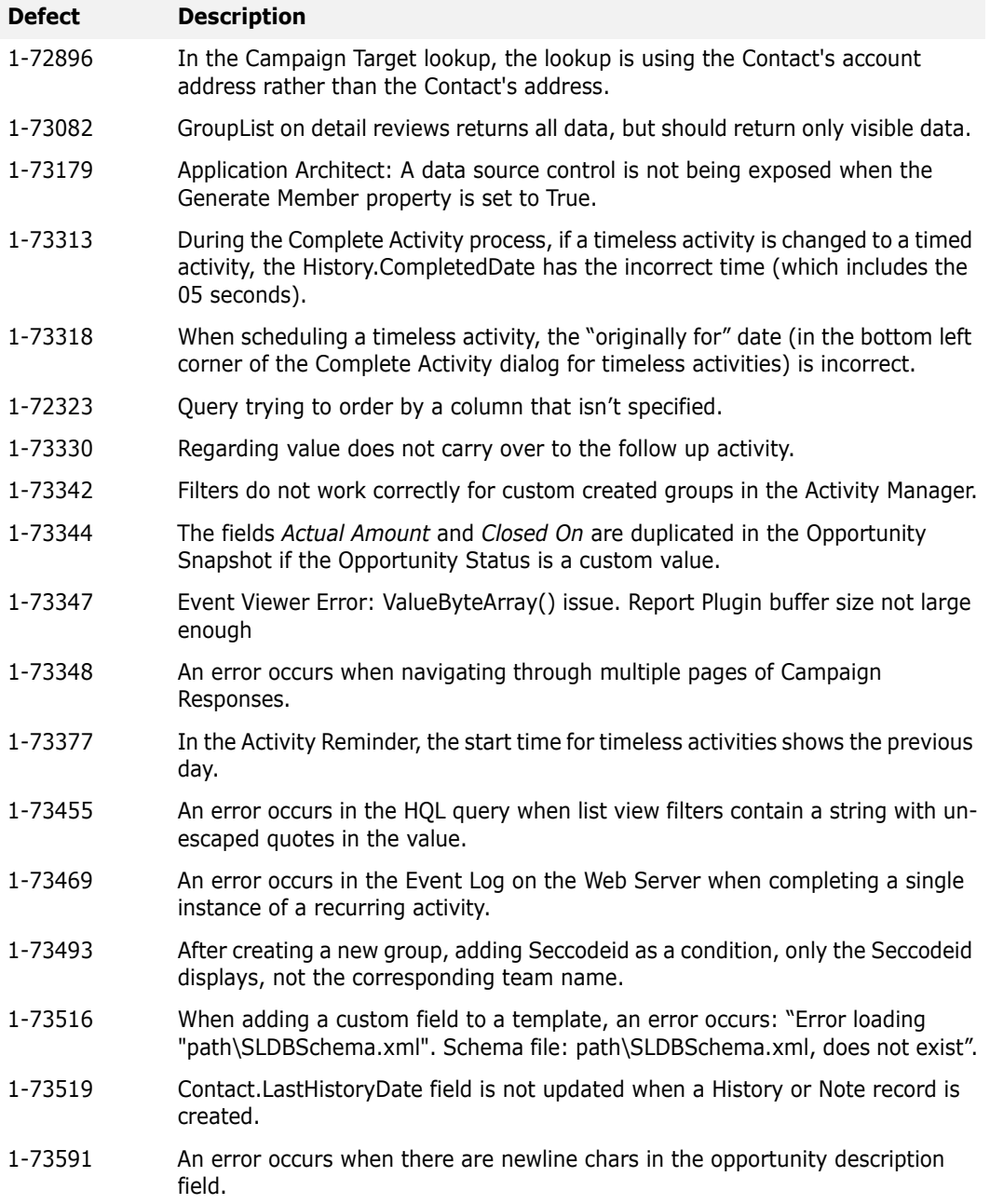

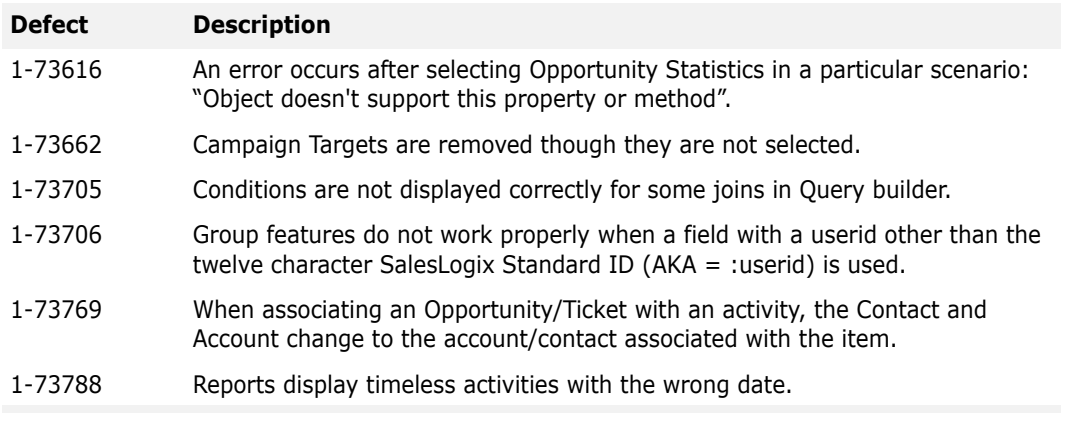

**This hot fix requires version 7.5.2 and all previous Web hot fix packages beginning with 7.5.2 Web Hot Fix 01.** Do not install this hot fix on any other Sage SalesLogix version. Contact your support representative or go to http://support.saleslogix.com to obtain the hot fix.

# **File Information**

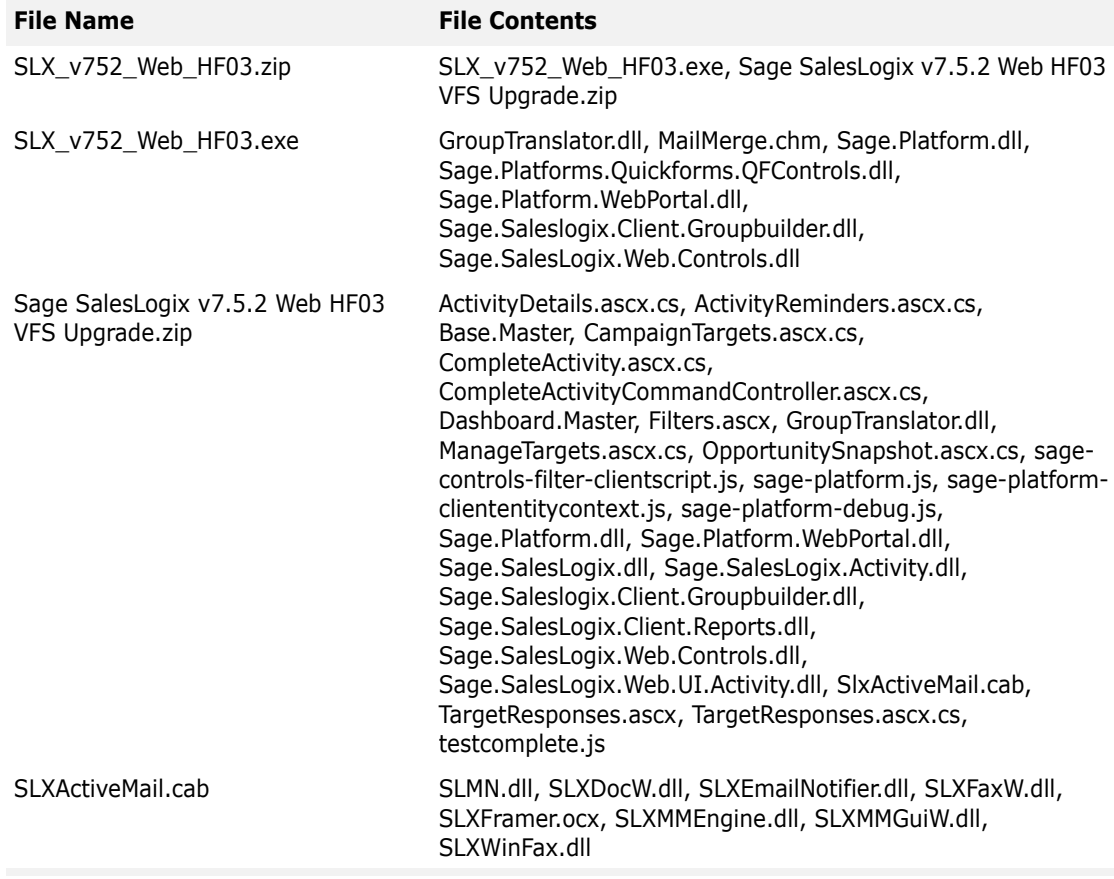

# **Applying the Hot Fix**

**Ensure you have applied all previous hot fix packages beginning with 7.5.2 Web Hot Fix 01 prior to installing this hot fix.** Apply the hot fix to all computers where the Application Architect, Web Host, and/or disconnected Web Clients are installed. Install the bundle using the Application Architect.

To address the fix for defect #73342, you must change the buffered result cache size in the script and follow the instructions for creating custom group tabs. See "Changing the Cache [Size" on page 4](#page-5-0) and ["Creating Group Tabs" on page 4.](#page-5-1)

When you have completed the changes for defect  $#73442$ , build and deploy your Web site(s).

# **Applying the Patch**

The patch must be applied to all computers where the Application Architect, Web Host, and/or disconnected Web Clients are installed.

#### **To apply**

- 1. Close all Sage SalesLogix applications on the computer to which you are applying the hot fix.
- 2. Extract the contents of the **SLX\_v752\_Web\_HF03.zip** file to a temporary folder.
- 3. Navigate to the folder where you extracted the hot fix files and double-click **SLX\_v752\_Web\_HF03.exe**.
- 4. On the **SalesLogix v7.5.2 Hot Fix 03** screen, select the **Extract and Install the SalesLogix Hot Fix** option.

The hot fix files, including the VFS bundle, are extracted to the location you specify. The files are not removed once the installation is complete.

- **Note** Selecting the other option prevents the VFS bundle from being available after the patch is installed, since the files are then deleted.
- 5. Select the location where you want to store the hot fix files.
- **Note** There is a folder path character limitation that requires the path where you save or copy bundles that are created in the Application Architect to be 57 characters or less (including the drive name).
- 6. Click **Next**.
- 7. On the **Welcome** screen, click **Install**, to install the patch.
- 8. On the **Completed** screen, click **Finish**.

# **Installing the Bundle**

Before installing the bundle, review the files included in the hotfix. Backup any customized files that may be affected, or backup the whole project if there are many files. Then apply the hot fix bundle in one of the following ways:

- Manually merge the hotfix items with the customized items.
- Apply the bundle (overwriting all existing items), and then manually merge the customized items.

#### **To install**

- 1. Ensure you have **Write** permissions to the bundle installation folder.
	- Check permisisons on the Security tab on the folder properties.
- 2. Open the **Application Architect**.
- 3. In the **Project Explorer**, right-click the project, and then click **Install Bundle**.
- 4. Navigate to the folder where you extracted the hot fix files, click **Sage SalesLogix v7.5.2 Web HF03 VFS Upgrade.zip**, and then click **Open**.
- 5. On the **Select Bundle** screen, click **Next**.
- 6. On the **Select Items** screen, ensure the **Portals** option is selected.
- 7. Click **Next**, and then click **Finish**.

## <span id="page-5-0"></span>**Changing the Cache Size**

To allow customized group tabs to reflect the proper counts in their filters, you must change the buffered result cache size in the applicable javascript. The change adjusts the size for all list views. This addresses defect #73342.

#### **To change**

1. Locate and open the **sage-controls.js** file in an editor.

The default path is Model\Portal\SlxClient\SupportFiles\jscript\sage-controls\sagecontrols-listpanel.js.

- 2. Find the line: **var store = new Sage.SalesLogix.Controls.BufferedStore**.
- 3. Set the cache to 150.

```
var store=new 
Sage.SalesLogix.Controls.BufferedStore({autoLoad:false,bufferSize:150,reader:reader,filt
er:{},url:"/",builder:
```
- 4. Save the change and close the file.
- 5. Repeat steps 1-4 for the following files: **sage-controls-debug.js**, and **sage-controlslistpanel.js**.
- **Note** The default path is the same for all three files.

## <span id="page-5-1"></span>**Creating Group Tabs**

There are several steps to create a new group tab in the Activity List View. Sage recommends copying and pasting the existing similar section in the .xml file and making changes to the copy. This addresses defect #73342.

#### **To create**

1. Locate and open the **ActivitiesViewConfiguration.xml** file in an editor.

The default locations are:

- \inetpub\wwwroot\SlxClient\App\_Data\
- Model\Portal\SlxClient\SupportFiles\App\_Data\
- 2. Find the section beginning with <!--All Open-->, copy the section, and then paste it after the original section.
- 3. Make the following changes to the copied section:

```
<!-- All Open - With Attachments -->
     <group name="all attachments" type="Sage.Entity.Interfaces.IActivity, 
Sage.Entity.Interfaces">
       <query sparse="true" count="true" cacheable="true">
```
4. Create a new condition to customize the result set in the query of the new group.

<conditions>

```
 <!-- select only Activities that contain attachments-->
 <condition>a.AttachmentCount > 0>
```
- 5. Save and close the file.
- 6. Locate and open the **ActivityViewer.ascx** file in an editor.
	- The default locations are:
		- \inetpub\wwwroot\SlxClient\SmartParts\Activity\
		- Model\Portal\SlxClient\SupportFiles\SmartParts\Activity\
- 7. Add a new tab to the tabItems collection to contain the group in ActivityViewer.ascx.

```
var tabItems = [{
            id: "all_open_attachments",
            title: SR.ActivityTabs_AllOpen, 
            connections: {
                list: {
                  resource: "slxdata.ashx/slx/crm/-/activities/activity/all attachments",
                    parameters: { count: "true" } 
                },
                summary: false{
                    resource: "slxdata.ashx/slx/crm/-/activities/activity/all-summary",
                    parameters: { count: "true" } 
 }
 },
            managers: { }
```
- 8. Save and close the file.
- 9. Locate and open the **ActivityFilters.ascx** file in an editor.

The default locations are:

- \inetpub\wwwroot\SlxClient\SmartParts\TaskPane\Filters\
- Model\Portal\SlxClient\SupportFiles\SmartParts\TaskPane\
- 10. Enable filters for the new group.

```
Sage.PopulateFilterList = function() {
         var svc = Sage.FilterManager.GetManagerService();
         var GetVisibleFilters = function() {
            var tabPanel = Ext. ComponentMgr.get ('activity groups tabs');
          var visibleFilters = { LitRequest: false, UserNotification: false, Event: false, 
Activity: false };
             if (tabPanel) {
                 visibleFilters.LitRequest = (tabPanel.activeTab.id == 'literature');
             visibleFilters.UserNotification = (tabPanel.activeTab.id == 'confirmation');
                 visibleFilters.Event = (tabPanel.activeTab.id == 'event');
                 visibleFilters.Activity = (tabPanel.activeTab.id == 'all_open')
                || (tabPanel.activeTab.id == 'all_open attachments'); }
             return visibleFilters;
 }
```
11. Save and close the file.

**Note** The filters displayed are the same as the main group whether columns are added or removed. The filter result counts respond to the newly designed query.

### **Building and Deploying Web Site(s)**

Ensure the changes to the .xml and .ascx files are complete, and saved, prior to building and deploying. The changes made are available after deployment.

If Web Reporting was deployed to Program Files\SalesLogix\Web Components\slxwebrpt\bin, you must remove the file Sage.Platform.dll, and then rebuild and deploy. The updated version of the .dll is deployed with the new Web site.

If the file it not updated, errors may occur in Application Architect and the build may fail. **Note** This is the only occurrence of the file that must be removed.

#### **To remove the .dll**

- 1. Navigate to **\Program Files\SalesLogix\Web Components\slxwebrpt\bin**.
- 2. Delete **Sage.Platform.dll**.
- 3. Proceed to the build and deploy steps.

#### **To build and deploy**

- 1. In the **Project Explorer**, click the project.
- 2. Press and hold the **CTRL** key, and then on the **Build** menu, click **Build Web Platform**. All the files in the entire assembly for the current project are compiled. Status for the build is displayed in the Output Window at the bottom of the screen.
- 1. On the **View** menu, click **Deployment Explorer**.
- 2. Expand **Deployments**.
- 3. Double-click the portal to deploy.
- 4. Under **Deployment Targets**, right-click the target portal, and click **Deploy Portal**. A status box appears indicating status for the deployment.
- 5. Repeat these steps for each of the affected portals.
- **Note** By default, the Sage SalesLogix Web Client portal is set to deploy to the localhost, but you can change these settings to fit your environment.